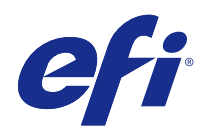

# 소책자 제작 도구

2014 년 11 월 4 일

© 2014 Electronics For Imaging. 이 문서에 포함된 정보는 본 제품의 [법적 고지 사항]을 따릅니다.

# 号차

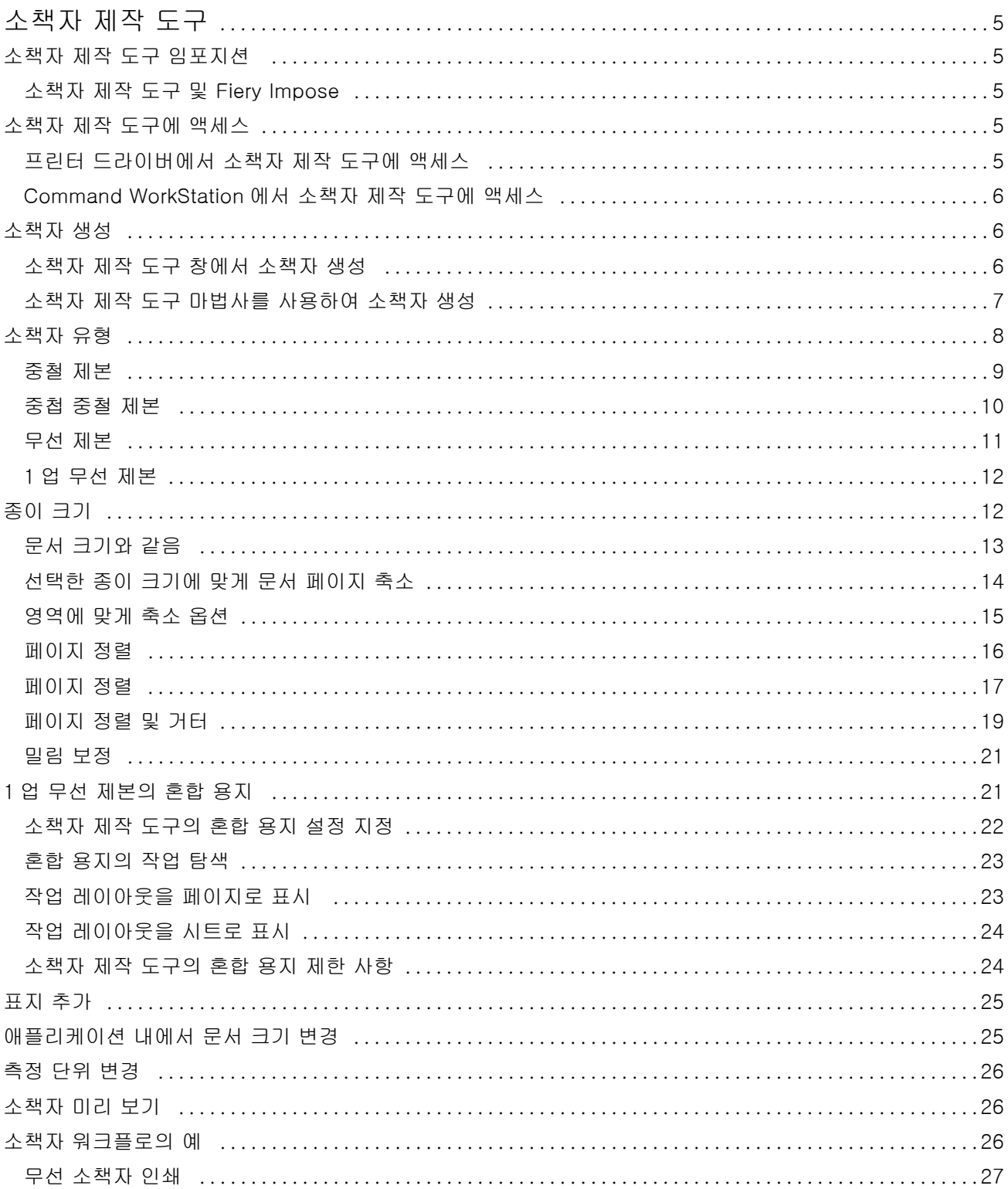

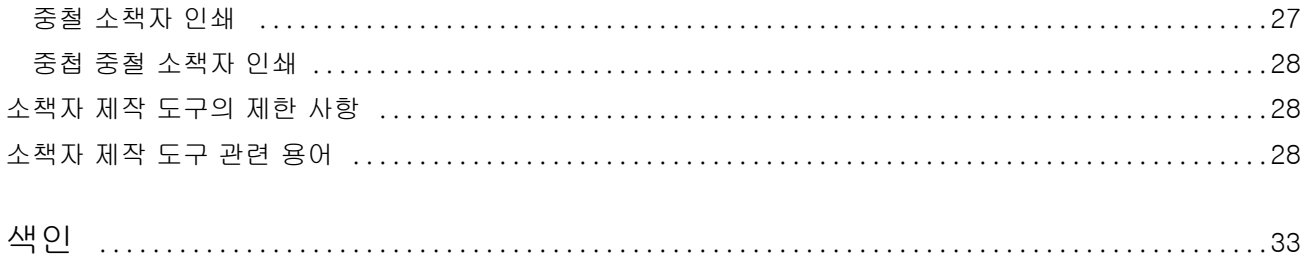

## <span id="page-4-0"></span>소책자 제작 도구

## 소책자 제작 도구 임포지션

소책자 제작 도구는 고급 임포지션 프로그램을 사용하지 않고도 인쇄 작업의 여러 페이지를 소책자 스타일로 인쇄할 수 있는 임포지션 기능입니다.

임포지션은 단일 종이 시트에 여러 페이지를 인쇄하는 프로세스입니다. 임포징된 시트를 인쇄지로 함께 접지 할 때 페이지는 순차적 또는 읽기 순서를 따릅니다.

소책자 제작 도구는 문서의 개별 페이지 4 장을 양면 인쇄되는 단일 시트에 임포징하는(문서 페이지 2 장이 단일 종이 시트의 각 면에 인쇄됨) 2 업 임포지션용으로 설계되었습니다. 거의 모든 애플리케이션의 작업을 임포징할 수 있습니다.

페이지가 임포징 되는 순서는 선택하는 제본 방법에 따라 결정됩니다.

프린터 드라이버 또는 Command WorkStation 작업 속성에서 소책자 제작 도구에 액세스할 수 있습니다. 다 음 두 가지 방법으로 소책자 제작 도구에서 작업할 수 있습니다.

- **•** 소책자 제작 도구 마법사 사용 최초 사용자 또는 초보자에게 권장
- **•** 소책자 제작 도구 주 창에서 설정 지정 경험이 많은 사용자 또는 고급 사용자에게 권장

이 도움말에서는 2 업 임포지션 레이아웃을 설명합니다. 복사기/프린터에 제본기와 같은 고급 마감기가 설치 되어 있는 경우, 사용자 문서 세트에 포함된 [인쇄]에서 추가 옵션을 참조하십시오.

#### 소책자 제작 도구 및 Fiery Impose

소책자 제작 도구 설정은 Fiery Impose 에 의해 지원됩니다. Fiery Impose 에서 소책자 제작 도구 설정으로 작업을 열고 임포지션 레이아웃을 미리 보거나 임포지션 레이아웃을 추가로 수정할 수 있습니다.

Fiery Impose 는 모든 소책자 제작 도구 설정을 변환하여 Fiery Impose 명령에 매핑합니다. Fiery Impose 에서 소책자 제작 도구 설정으로 작업을 편집한 후에는 소책자 제작 도구에서 더 이상 작업을 편집할 수 없습 니다. Fiery Impose 는 소책자 제작 도구보다 다양한 설정을 제공하며 역으로 매핑할 수 없습니다.

참고: Fiery Impose 의 전체 기능을 사용하려면 애플리케이션에 대한 활성 라이센스가 있어야 합니다. 그렇 지 않으면 Fiery Impose 를 데모 모드로만 사용할 수 있으며, 작업 저장 시 워터마크가 포함됩니다.

Fiery Impose 에 대한 자세한 내용은 Fiery Impose 도움말을 참조하십시오.

### 소책자 제작 도구에 액세스

프린터 드라이버 또는 Command WorkStation 작업 속성에서 소책자 제작 도구에 액세스할 수 있습니다.

#### <span id="page-5-0"></span>프린터 드라이버에서 소책자 제작 도구에 액세스

Fiery 서버 프린터 드라이버의 레이아웃 탭에서 소책자 제작 도구에 액세스할 수 있습니다.

- **1** 애플리케이션에서 파일 > 인쇄를 선택하고, 프린터 목록에서 Fiery 서버를 선택합니다.
	- **•** Windows 의 경우, 속성을 클릭합니다.
	- **•** Mac OS 의 경우, 드롭다운 목록에서 Fiery 기능을 선택합니다.
- **2** 다음 중 하나를 수행하십시오.
	- **•** Windows 의 경우, Fiery 인쇄를 선택합니다.
	- **•** Mac OS 의 경우, 빠른 실행 창에서 전체 속성을 클릭합니다.
- **3** 레이아웃 탭을 클릭한 다음 소책자 옵션을 선택합니다.

#### Command WorkStation 에서 소책자 제작 도구에 액세스

Command WorkStation 작업 속성 창에서 소책자 제작 도구에 액세스할 수 있습니다.

- **1** 작업 중앙의 보류 작업 목록에서 인쇄 작업을 두 번 클릭하거나, 작업을 마우스 오른쪽 버튼으로 클릭 (Windows)하거나 Ctrl 키를 누른 채로 클릭(Mac OS)하고 동작 메뉴에서 속성을 선택합니다.
- **2** 작업 속성 창에서 레이아웃 탭을 선택합니다.
- **3** 소책자 옵션을 선택합니다.

#### 소책자 생성

프린터 드라이버 또는 Command WorkStation 의 작업 속성에 있는 레이아웃 탭에서 소책자를 선택하면 소 책자 제작 도구에 소책자 생성과 관련된 모든 컨트롤이 표시됩니다. 각 단계의 이미지가 표시된 소책자 제작 도구 마법사 또는 소책자 제작 도구 메인 창을 사용하여 프로세스를 완료할 수 있습니다.

#### 소책자 제작 도구 창에서 소책자 생성

마법사를 사용하지 않으려는 경우, 소책자 제작 도구 창의 옵션을 선택하여 소책자를 생성할 수 있습니다.

- **1** 작업 속성 창에서 레이아웃 탭을 선택합니다.
- **2** 소책자 유형으로 중철, 중첩 중철 또는 무선 중 하나를 선택합니다.

참고: 복사기/프린터에 제본기와 같은 고급 마감기가 설치되어 있는 경우, 1 업 무선 제본 옵션을 사용할 수 있습니다.

**3** 제본 방법으로 왼쪽, 상단 또는 오른쪽 중 하나를 선택합니다.

- <span id="page-6-0"></span>**4** 다음과 같이 종이 크기를 지정합니다.
	- **•** Paper Catalog 에서 선택합니다(Fiery 서버에서 Paper Catalog 가 지원되는 경우).
	- **•** 사용자 지정 종이 크기를 생성합니다.
	- **•** 문서 크기와 같음을 선택합니다.
	- **•** 선택한 종이 크기에 맞게 문서 페이지를 축소합니다.
- **5** 페이지 정렬을 선택하여 원본 문서의 가로 세로 비율을 유지하면서 문서 페이지의 배율을 축소합니다.
- **6** 필요한 경우, 밀림 보정을 지정합니다(중철 및 중첩 중철에 대해 사용 가능). 밀림을 보정하려면 다음과 같 이 용지 유형의 설정을 선택합니다.
	- **•** 일반 페이지 수가 많은 소책자인 경우 이 옵션을 선택합니다.
	- **•** 두꺼움 두꺼운 용지 또는 중량 용지에 소책자를 인쇄하려면 이 옵션을 선택합니다. 두꺼운 용지를 보 정할 때는 프린터 드라이버 또는 Command WorkStation 작업 속성(용지 탭)에서 원하는 두께 또는 중 량 용지를 지정해야 합니다.

참고: 두꺼운 미디어에 대해 보상하는 경우 프린터 드라이버 또는 Command WorkStation 작업 속성 (용지 탭)에서 원하는 두께 또는 중량 미디어를 지정해야 합니다.

**7** 2 단계에서 중철 소책자를 선택한 경우, 표지 설정을 지정합니다.

참고: 표지 설정은 중철 소책자에만 사용할 수 있습니다. 자세한 정보는 [표지 추가](#page-24-0) 페이지의 25 를 참조 하십시오.

**8** 설정을 저장하려면 확인을 클릭하고, 작업을 취소하려면 취소를 클릭하고, 작업의 인쇄, 처리 또는 교정 인쇄 취소하거나 작업을 인쇄, 처리 또는 교정 인쇄하려면 인쇄 메뉴를 사용하여 옵션 중 하나를 선택합니 다.

#### 소책자 제작 도구 마법사를 사용하여 소책자 생성

소책자 제작 도구 마법사는 소책자 생성 과정을 단계별로 안내합니다.

- **1** 레이아웃 탭을 클릭한 다음 소책자 옵션을 선택합니다.
- **2** 마법사 시작을 클릭합니다.
- **3** 마법사를 탐색하려면 다음 컨트롤을 사용합니다.
	- **•** 다음 창으로 진행하려면 다음을 클릭합니다.
	- **•** 이전 창으로 돌아가려면 뒤로를 클릭합니다.
	- **•** 설정을 취소하고 소책자 제작 도구를 종료하려면 취소를 클릭합니다.
- **4** 마법사의 절차를 따릅니다.

참고: 소책자 유형으로 중철 또는 중첩 중철을 선택한 경우 표지 설정 및 내용을 지정합니다. 중첩 중철을 선택한 경우 하위 세트의 시트 수를 지정합니다.

- **5** 설정 요약을 표시합니다.
- **6** 소책자를 저장하려면 마감을 클릭하고 설정을 변경하려면 뒤로를 클릭하고 작업을 취소하려면 취소를 클 릭합니다.

#### <span id="page-7-0"></span>소책자 유형

소책자를 생성할 때는 소책자 유형 옵션을 선택하고 제본 방법과 제본 가장자리를 선택합니다.

제본 방법은 작업의 임포징 방법을 지정합니다. 제본 가장자리는 소책자의 책등 배치, 레이아웃 방향 및 페이 지 내용 회전을 지정합니다.

#### 제본 방법

소책자 제작 도구에서 지원하는 제본 방법은 다음과 같습니다.

- **•** [중철 제본](#page-8-0) 페이지의 9
- **•** [중첩 중철 제본](#page-9-0) 페이지의 10
- **•** [무선 제본](#page-10-0) 페이지의 11
- **•** [1 업 무선 제본](#page-11-0) 페이지의 12

복사기/프린터에 제본기와 같은 고급 마감기가 설치되어 있는 경우, 사용 설명서 세트에 포함된 [인쇄]에서 추가적인 제본 방법을 참조하십시오.

#### 가장자리 제본

소책자 제작 도구에는 3 가지 가장자리 제본 옵션이 있습니다.

- **•** 왼쪽 제본 왼쪽에서 오른쪽 방향으로 읽는 언어에서 일반적으로 사용됩니다. 소책자가 오른쪽에서 왼쪽 방향으로 열립니다.
- **•** 오른쪽 제본 오른쪽에서 왼쪽 방향으로 읽는 언어에서 일반적으로 사용됩니다. 소책자가 왼쪽에서 오른 쪽 방향으로 열립니다.
- **•** 상단 제본 일반적으로 달력, 가로 및 시네마 크기 문서에 사용됩니다. 소책자가 위쪽 방향으로 열립니 다.

표지가 포함된 상단 제본을 사용하면, 앞표지의 방향과 일치하도록 뒤표지 바깥면이 자동으로 180 도 회 전합니다.

다음 그림은 다음과 같은 가장자리 제본과 관련된 2 업 임포지션을 보여줍니다.

#### 왼쪽 가장가리 제본

 $2$  뒤

그림 1: 왼쪽 가장가리 제본

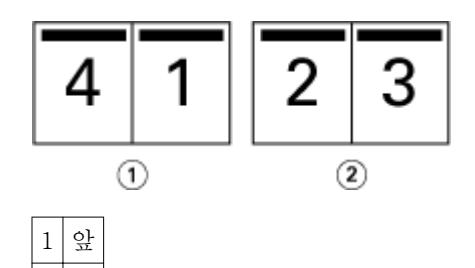

소책자 제작 도구  $\mathbf{I}$ 9소책자 제작 도구

<span id="page-8-0"></span>그림 2: 오른쪽 가장가리 제본

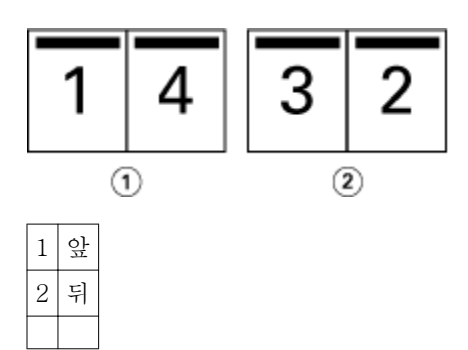

그림 3: 상단 가장가리 제본

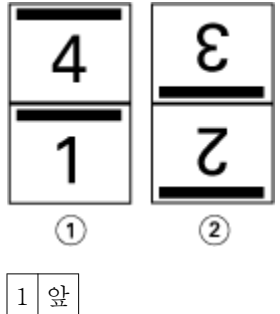

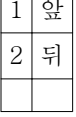

#### 중철 제본

중철 제본은 가장 간단한 제본 방법입니다. 중철 제본에서는 인쇄지를 그룹으로 함께 접지한 다음 가운데 접 지 또는 책등을 따라 스페이플 또는 중철합니다. 중철 소책자에서는 물림이 문제가 됩니다.

중철 제본에는 사전 인쇄 및 인라인 표지 옵션이 포함됩니다.

다음 그림은 왼쪽 가장자리 중철 제본을 위해 임포징된 12 페이지 분량 문서의 임포지션 인쇄지를 보여줍니 다.

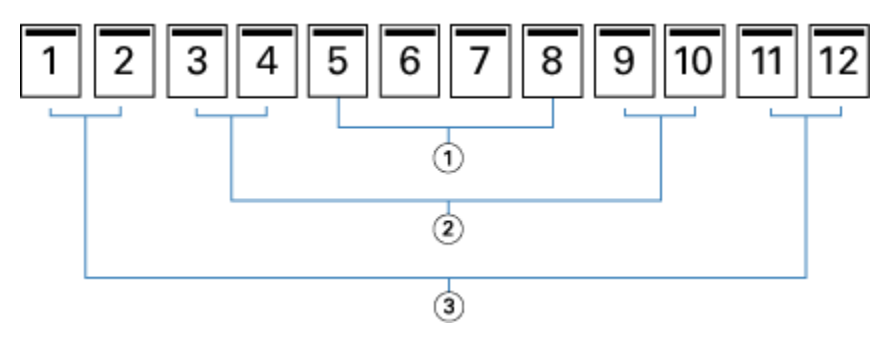

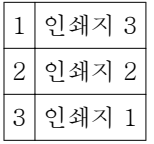

<span id="page-9-0"></span>다음 그림은 12 페이지 분량 중철 소책자의 인쇄지를 그룹으로 함께 접지하는 방법을 보여줍니다.

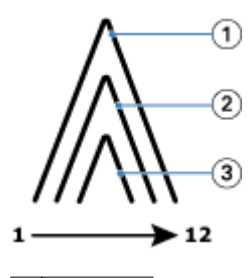

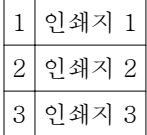

다음 그림은 공통 접지를 따라 인쇄지를 중철 또는 스테이플하는 방법을 보여줍니다.

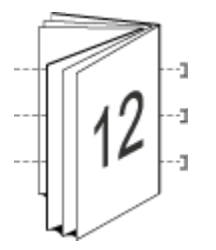

### 중첩 중철 제본

중첩 중철 제본은 둘 이상의 중철 소책자("하위 세트"라고 함)를 연결하여 큰 소책자를 구성합니다. 하위 세트 는 인쇄 후 공통 접지 또는 책등을 따라 쌓은 후 중철하거나 접착합니다. 중첩 중철 소책자에서는 물림이 문 제가 됩니다.

하위 세트(중철)의 시트 수 - 각 하위 세트의 시트 수를 지정하려면 이 옵션을 사용합니다.

다음 그림은 하위 세트당 시트가 2 개(문서 페이지 8 장에 해당) 있는 16 페이지 분량의 문서의 중첩 중철 왼 쪽 가장자리 제본 임포지션을 보여줍니다.

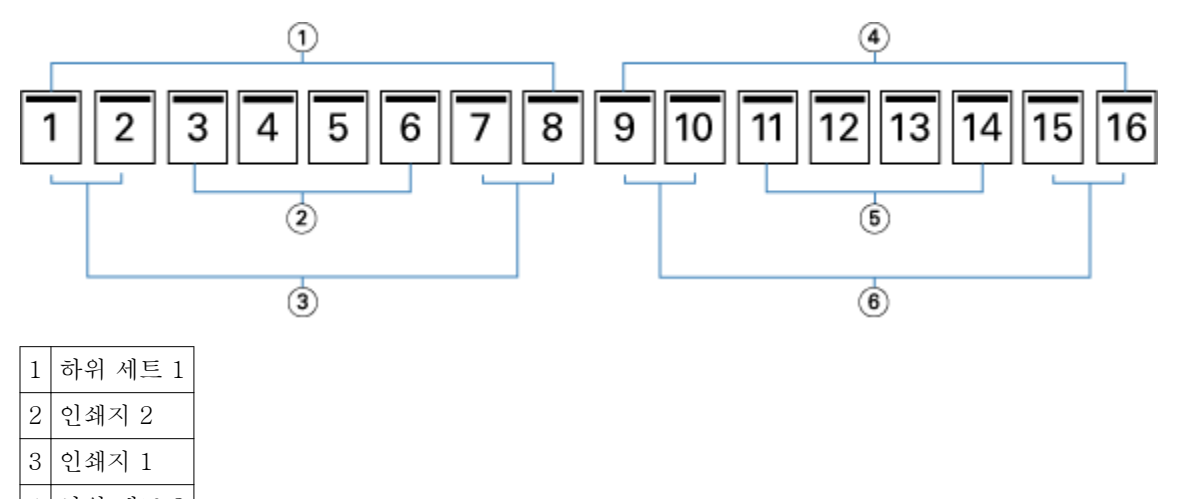

- 4 하위 세트 2
- 5 인쇄지 4

<span id="page-10-0"></span>6 인쇄지 3

다음 그림은 16 페이지 분량의 중첩 중철 소책자의 인쇄지를 접지하고 하위 세트를 함께 그룹화하는 방법을 보여줍니다. 하위 세트 1 에는 인쇄지 1 및 2 를 포함하고, 하위 세트 2 에는 인쇄지 3 및 4 를 포함합니다.

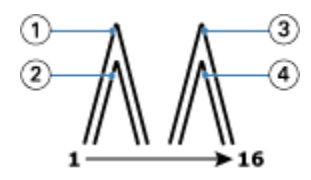

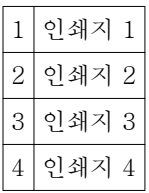

다음 그림은 중첩 중철 왼쪽 가장자리 제본의 소책자를 위해 하위 세트를 공통 접지를 따라 연결하는 방법을 보여줍니다.

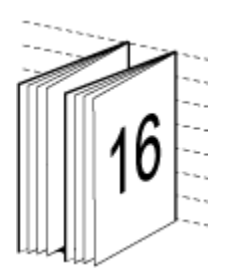

#### 무선 제본

무선 제본에서는 인쇄지를 개별적으로 접지하고 공통 접지를 따라 쌓아 소책자의 책등을 구성합니다.

*인쇄지*는 소책자 페이지를 순차적으로 구성하는 접지된 인쇄 시트입니다. 소책자의 인쇄지는 모두 같은 방법 으로 접지됩니다. 무선 제본 프로세스는 관련도가 높고(책등을 표지에 접착하기 전에 편평하게 만들어야 함) 더 큰 거터를 필요로 하는 경향이 있습니다. 무선 소책자에서는 물림이 문제가 되지 않습니다.

다음 그림은 12 페이지 분량 문서의 무선 왼쪽 가장자리 임포지션을 보여줍니다.

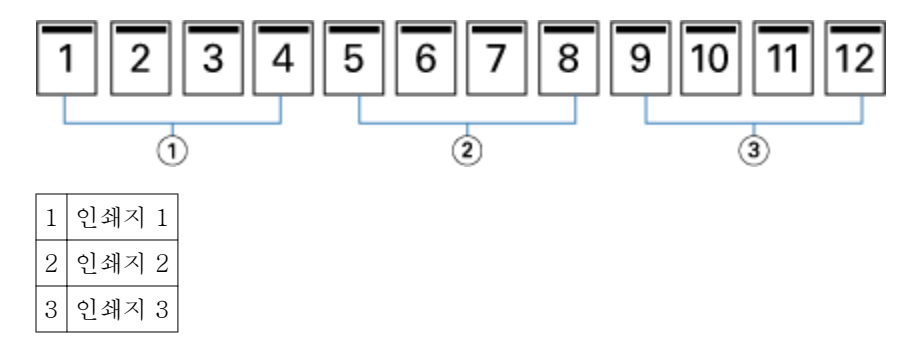

다음 그림은 무선 서명을 개별적으로 접지하는 방법과 공통 접지에서 인쇄지를 함께 연결하는 방법을 보여줍 니다.

<span id="page-11-0"></span>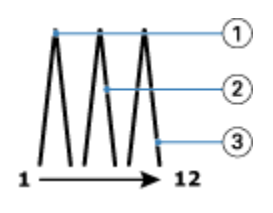

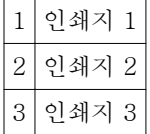

다음 그림은 무선 왼쪽 가장자리 제본 소책자를 위해 인쇄지를 공통 접지에서 함께 연결하는 방법을 보여줍 니다.

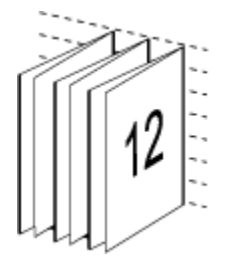

#### 1 업 무선 제본

1 업 무선 제본 방법은 함께 쌓이는 단일 본문 페이지를 인쇄하므로 가장자리를 절단(원하는 경우)하고 접착 한 다음 제본할 수 있습니다.

1 업 무선 제본 소책자를 인쇄하려면 복사기/프린터에 무선 제본을 지원하는 고급 마감기가 설치되어 있어야 합니다.

복사기/프린터가 1 업 무선 제본을 지원하는 경우, 사용 설명서 세트에 포함된 [인쇄]에서 자세한 내용을 참 조하십시오.

소책자 제작 도구에서 1 업 무선 제본 방법으로 혼합 용지 설정을 지정할 수 있습니다.

## 종이 크기

종이 크기는 소책자를 인쇄할 종이 시트의 실제 크기(펼침)입니다.

소책자의 종이 크기를 선택할 때는 다음 여러 항목을 선택할 수 있습니다.

- **•** Paper Catalog(Paper Catalog 가 Fiery 서버에서 지원되는 경우)에서 선택
- **•** 사용자 지정 종이 크기 생성
- **•** 문서 페이지 선택
- **•** 선택한 종이 크기에 맞게 문서 크기 축소

참고: 영역에 맞게 축소 옵션은 문서 페이지의 크기를 줄이거나 배율을 축소하기만 합니다. 영역에 맞게 축소 는 확대하지 않습니다. 자세한 내용은 [영역에 맞게 축소 옵션](#page-14-0) 페이지의 15 을 참조하십시오.

#### <span id="page-12-0"></span>사용자 지정 페이지 크기

소책자 제작 도구는 소책자의 본문 페이지 및 표지 페이지에 대한 사용자 지정 페이지 크기를 지원합니다. 프 린터 드라이버에서 소책자 제작 도구에 액세스할 때 사용자 지정 문서 크기를 생성할 수도 있습니다. 최소 및 최대 사용자 지정 페이지 크기는 복사기/프린터 또는 마감기 기능에 따라 달라집니다.

복사기/프린터에 지원되는 사용자 지정 크기 범위에 대한 자세한 내용은 사용 설명서 세트에 포함된 [인쇄] 를 참조하십시오.

#### 문서 크기

문서 크기는 원본 문서의 각 페이지 크기를 참조하며, 애플리케이션의 인쇄 설정(또는 페이지 설정) 대화 상 자에서 정의됩니다. 소책자를 설계할 때 문서 크기를 디지털 입력(원본 문서에 정의된 종이 크기)으로, 종이 크기를 실제 출력(복사기/프린터 트레이에 있는 실제 종이의 크기)으로 취급하면 유용할 수 있습니다.

참고: 애플리케이션의 서식 메뉴에 정의된 크기와 애플리케이션의 인쇄 설정(또는 페이지 설정) 대화 상자에 정의된 크기가 다를 수 있습니다. 소책자 제작 도구와 관련된 크기는 애플리케이션의 인쇄 설정(또는 페이지 설정) 대화 상자에서 정의됩니다.

#### 가장자리 급지

가장자리 급지는 복사기/프린터에 먼저 유입되는 종이 면입니다. 급지 방향(짧은 가장자리 또는 긴 가장자리 급지)은 일부 종이 크기와 관련됩니다.

인쇄 설정(또는 페이지 설정)에서 문서 크기를 선택할 때 선택한 종이 크기와 관련된 가장자리 급지를 고려할 필요가 없습니다. 단, 마감기가 특정 방향의 가장자리 급지를 필요로 할 수는 있습니다. 소책자 제작 도구에서 마감기가 지원하지 않는 급지 방향의 종이 크기는 사용 가능한 크기 목록에서 흐리게 표시됩니다.

#### 문서 크기와 같음

 $4 \mid 17$  인치

문서 페이지 크기를 원본 파일과 같게 유지하려면 이 옵션을 선택합니다. 문서 페이지 크기의 두 배 이상인 종이 크기를 선택해야 합니다.

예를 들어 8.5x11 인치 문서를 11x17 인치 종이 시트에 인쇄합니다. 아래 그림에서 문서 크기(입력)는 왼쪽 에 나와 있고 종이 크기(출력)은 오른쪽에 나와 있습니다.

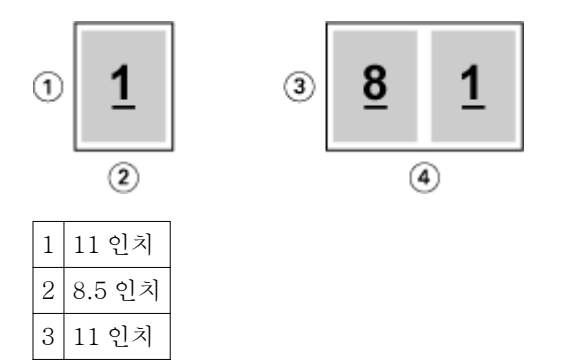

또는 A4 크기 문서(297x210 mm)를 A3 종이(297x420 mm)에 인쇄합니다. 아래 그림에서 문서 크기(입력) 는 왼쪽에 나와 있고 종이 크기(출력)은 오른쪽에 나와 있습니다.

<span id="page-13-0"></span>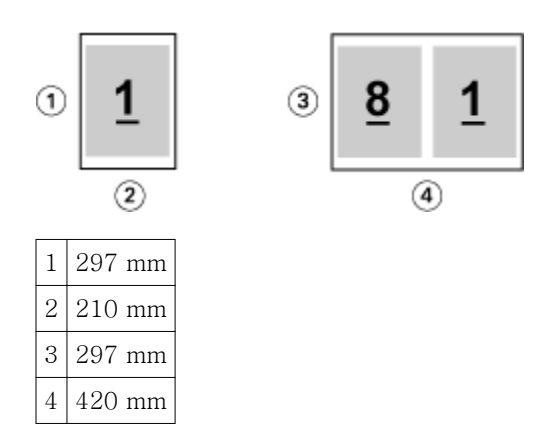

참고: 위 예에서는 같은 시리즈(A4 에서 A3 으로) 또는 표준(Letter 에서 Tabloid 로) 내의 종이 크기를 보여 줍니다. 한 시리즈에서 다른 시리즈로 소책자 제작 도구를 임포징할 수도 있습니다(예: A4 에서 Letter 로). 자세한 내용은 [페이지 정렬](#page-16-0) 페이지의 17 을 참조하십시오.

#### 선택한 종이 크기에 맞게 문서 페이지 축소

종이 크기 메뉴에서 원하는 크기를 선택하여 특정 종이 크기에 맞게 문서 페이지의 크기를 줄입니다. 소책자 제작 도구는 원본 문서의 가로 세로 비율을 유지하면서 선택한 종이 크기에 맞게 문서 페이지를 자동으로 축 소합니다.

예를 들어 문서 크기가 8.5x11 인치이고 종이 크기 메뉴에서 8.5x11 인치를 선택한 경우, 문서 페이지가 나 란히 있는 2 장의 5.5x8.5 인치 페이지에 맞게 크기가 줄어듭니다. 아래 그림의 왼쪽에서는 문서 크기(입력) 를 보여주고 오른쪽에서는 종이 크기(출력)을 보여줍니다.

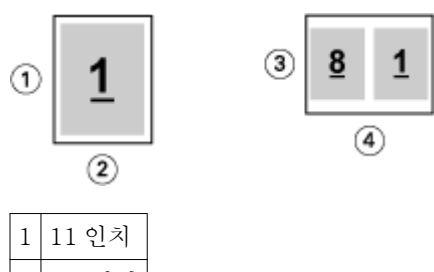

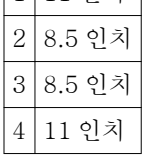

또는 문서 크기가 A4(297x210 mm)이고 종이 크기 메뉴에서 A4 를 선택한 경우, 문서 페이지가 나란히 있는 2 장의 210x148.5 mm 페이지에 맞게 크기가 줄어듭니다. 아래 그림의 왼쪽에서는 문서 크기(입력)를 보여 주고 오른쪽에서는 종이 크기(출력)을 보여줍니다.

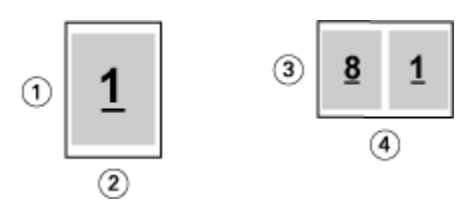

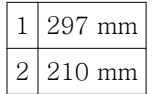

<span id="page-14-0"></span>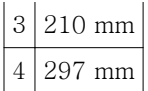

참고: 영역에 맞게 축소 옵션은 문서 페이지의 크기를 축소하거나 줄이기만 합니다. 영역에 맞게 축소는 크기 를 늘리거나 확대하지 않습니다. 자세한 내용은 영역에 맞게 축소 옵션 페이지의 15 을 참조하십시오.

#### 영역에 맞게 축소 옵션

기본적으로 소책자 제작 도구는 원본 문서의 가로 세로 비율을 유지하면서 사용자가 선택한 종이 크기에 맞 게 문서 페이지의 크기를 줄이도록 설계되었습니다.

문서 크기와 사용자가 선택한 종이 크기에 따라 소책자 제작 도구는 다음과 같이 배율을 자동으로 계산합니 다.

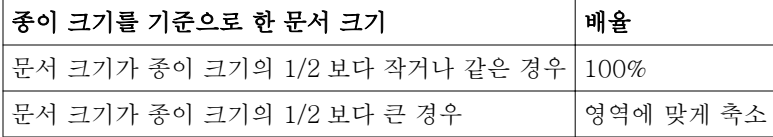

참고: 영역에 맞게 축소 옵션은 문서 페이지의 크기를 축소하거나 줄이기만 합니다. 영역에 맞게 축소는 크기 를 늘리거나 확대하지 않습니다.

#### 영역에 맞게 축소 사용

소책자 제작 도구는 선택한 종이 크기의 1/2 에 맞게 문서 페이지의 크기를 자동으로 조정합니다. 예를 들어 13x19 인치 문서는 11x17 인치 종이 시트의 1/2 에 맞게 크기가 줄어듭니다(1/2 = 8.5x11 인치).

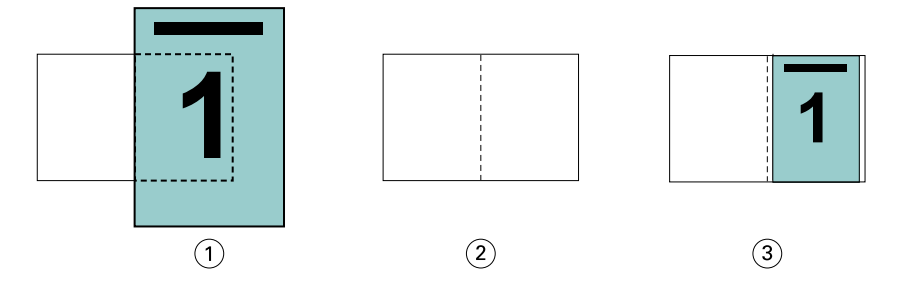

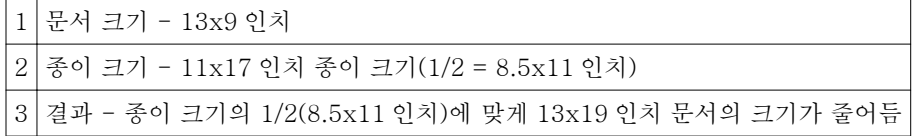

소책자 제작 도구는 다르거나 표준이 아닌 크기를 임포징할 수 있습니다.

예를 들어 A4 문서는 5.5x8.5 인치의 Letter 크기 종이에 맞게 크기가 줄어듭니다(8.5x11 인치/Letter 크기 종이 시트의 1/2).

<span id="page-15-0"></span>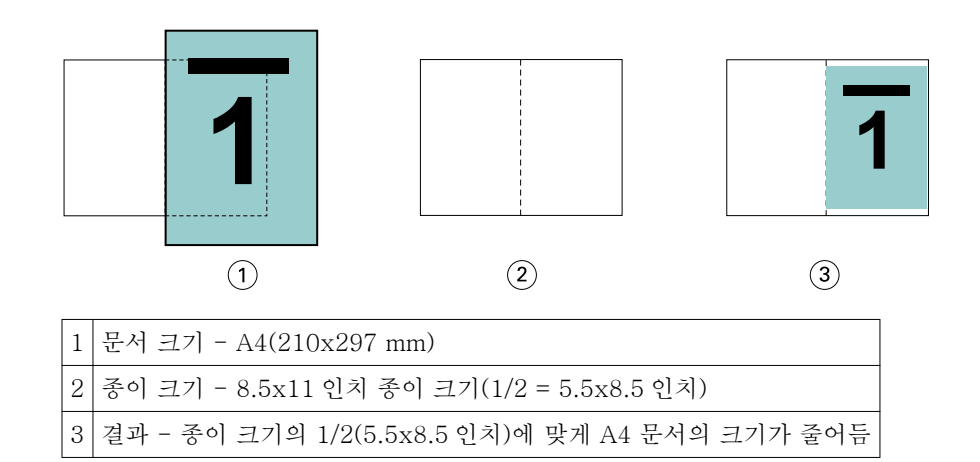

#### 영역에 맞게 축소 사용 안 함

영역에 맞게 축소를 사용하지 않으면 문서 페이지가 100%로 인쇄됩니다. 선택한 종이 크기의 1/2 을 벗어나 확장되는 페이지 내용은 모두 잘립니다.

경우에 따라 잘림을 의도할 수도 있습니다. 예를 들어 종이 크기의 1/2 을 벗어나 문서 크기를 확장하는 프린 터 표시가 문서에 포함된 경우, 내용이 100%로 인쇄되도록 영역에 맞게 축소를 해제합니다. 그렇지 않으면 전체 페이지(프린터 표시 포함)가 지정된 종이 크기에 맞게 줄어듭니다.

마찬가지로, 전체 화상 물림 재단을 보장하기 위해 문서 크기가 종이 크기의 1/2 보다 크게 설계된 경우, 페이 지 내용이 100%로 인쇄되도록 영역에 맞게 축소를 해제합니다.

다음 그림은 문서 페이지의 크기를 10.2x12.5 인치로 확장하는 프린터 표시가 있는 8.5x11 인치 페이지 영역 (원하는 내용)을 보여줍니다. 영역에 맞게 축소가 사용 안 함으로 설정되었으면 페이지 내용이 페이지 크기의 1/2 에 맞게 100%로 인쇄됩니다.

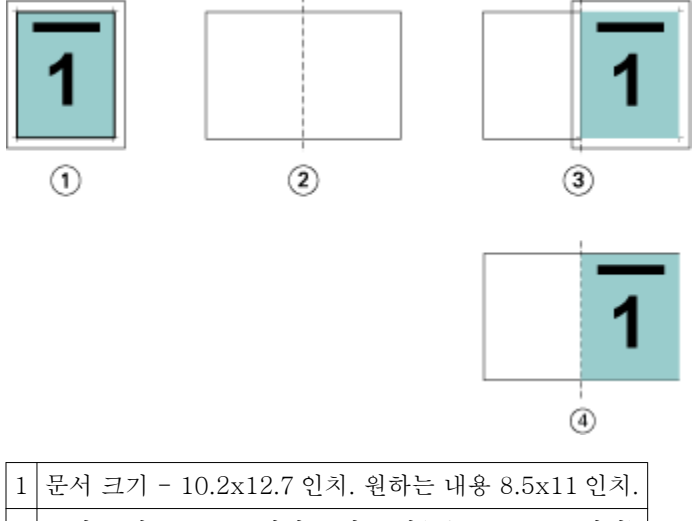

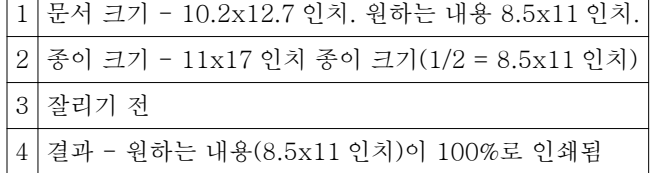

#### <span id="page-16-0"></span>페이지 정렬

페이지 정렬은 원본 문서에 정의된 페이지 레이아웃을 변경하지 않습니다. 페이지 정렬은 인쇄 가능 영역(텍 스트 및 이미지에 할당된 공간)과 여백(인쇄 가능 영역을 둘러싼 공백)을 합친 전체 페이지 내용을 이동합니 다.

소책자 제작 도구에는 페이지 내용을 배치하고 이를 미세 조정하는 3 가지 옵션이 있습니다.

- **•** 페이지 정렬 페이지 내용을 책등 또는 페이지 가운데에 정렬하려면 이 옵션을 사용합니다.
- **•** 거터 늘리기 제본을 위한 공간(거터)을 추가합니다.
- **•** 밀림 보정 중철 및 중첩 중철 소책자에서 발생하는 페이지 내용의 이동을 상쇄하려면 이 옵션을 사용합 니다.

참고: 페이지 정렬 옵션은 배율을 변경하지 않습니다. 영역에 맞게 축소 옵션을 사용 안 함으로 설정하는 경 우, 문서가 종이 가장자리를 벗어나 확장되면 잘림 현상이 발생합니다. 잘림을 원치 않는 경우, 페이지 정렬 및 거터 옵션을 사용하여 페이지 내용의 위치를 조정할 수 있습니다.

#### 페이지 정렬

소책자 제작 도구의 컨텍스트에서 페이지 정렬 옵션은 페이지 내용의 최초 위치(가운데 또는 책등)를 정의하 며, 그런 다음 거터 값을 늘려 이 위치를 조정할 수 있습니다.

페이지 정렬 옵션은 페이지 내용의 최초 위치를 책등 또는 가운데로 제어합니다.

- **•** Command WorkStation 작업 속성의 레이아웃 탭에서 소책자를 선택하고 화면의 메시지에 따라 정렬 페 이지 옵션을 설정합니다.
	- **•** 책등(기본값) 접지가 발생하는 시트의 가운데에 책등과 가지런하게 문서 페이지 내용을 정렬합니다.

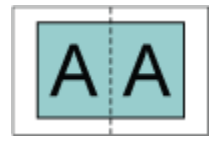

**•** 가운데 - 시트 크기 절반의 가운데에 문서 페이지 내용을 위치합니다.

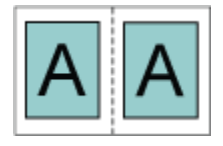

#### 영역에 맞게 축소 옵션으로 페이지 정렬

영역에 맞게 축소 옵션이 사용(활성화됨) 또는 사용 안 함(비활성화됨)인 상태로 페이지를 정렬할 수 있습니 다.

#### 영역에 맞게 축소 옵션을 사용하는 상태에서 페이지 정렬

다음 그림은 문서 크기가 용지 크기의 절반보다 작을 때의 페이지 정렬을 보여줍니다.

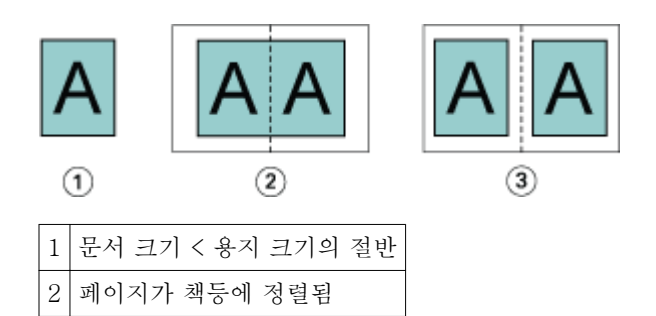

다음 그림은 문서 크기가 용지 크기의 절반과 같을 때(모양의 차이가 없음)의 페이지 정렬을 보여줍니다.

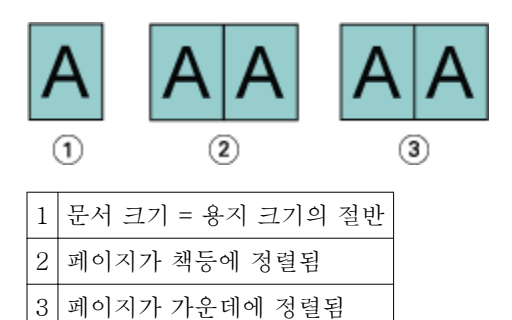

3 페이지가 가운데에 정렬됨

참고: 문서 크기가 용지 크기의 절반보다 크고 영역에 맞게 축소가 사용중이면 원본 문서의 가로 세로 비율에 따라 최종 인쇄 결과가 결정됩니다.

#### 영역에 맞게 축소 옵션을 사용하지 않는 상태에서 페이지 정렬

다음 그림은 문서 크기가 용지 크기의 절반보다 크고 영역에 맞게 축소가 사용 안 함일 때의 페이지 정렬 책 등을 보여줍니다.

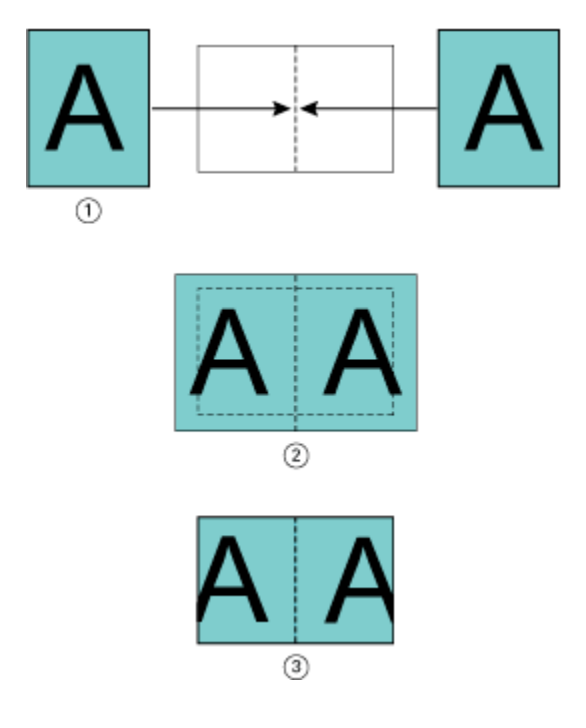

<span id="page-18-0"></span>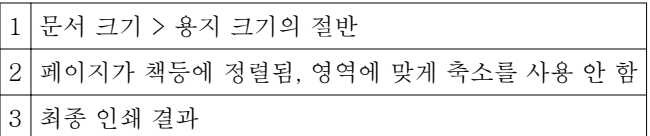

다음 그림은 문서 크기가 용지 크기의 절반보다 크고 영역에 맞게 축소가 사용 안 함일 때의 페이지 정렬 가 운데를 보여줍니다.

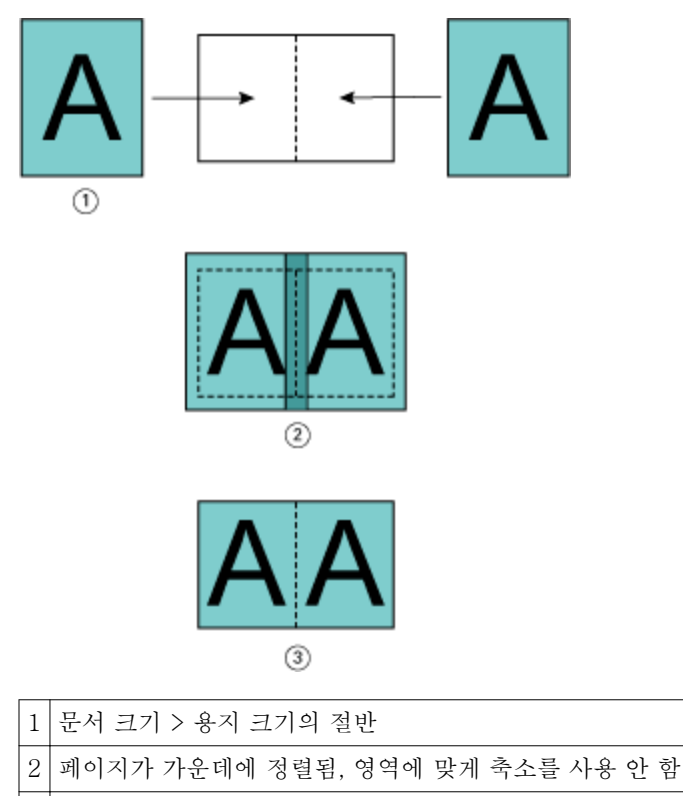

3 최종 인쇄 결과

#### 페이지 정렬 및 거터

거터는 제본 또는 기타 마감 옵션(접지, 스테이플 또는 제본 등 인쇄 후 프로세스)을 위한 공간을 허용하도록 설계된 추가 여백입니다.

소책자 제작 도구의 컨텍스트에서 페이지 정렬 옵션은 페이지 내용의 최초 위치(가운데 또는 책등)를 정의하 며, 그런 다음 거터 값을 늘려 이 위치를 조정할 수 있습니다. 거터 늘리기 옵션은 소책자 내 마주 보는 페이지 사이의 거리(mm 또는 인치)를 제어합니다.

참고: 거터 지정 값은 원본 문서에 정의된 페이지 여백 또는 레이아웃을 변경하지 않습니다. 거터는 제본을 위한 공백을 허용하는 추가 여백입니다.

복사기/프린터에 지원되는 거터 값 범위는 사용 설명서 세트에 포함된 [인쇄]를 참조하십시오.

#### 책등에서 거터와 정렬됨

페이지를 책등에서 정렬하면 책등으로부터 페이지 내용까지의 거리가 거터 값의 1/2 과 같습니다.

다음 그림은 초기 정렬 책등, 거터 없이 최종 인쇄된 결과, 거터를 추가하여 최종 인쇄된 결과를 차례로 보여 줍니다.

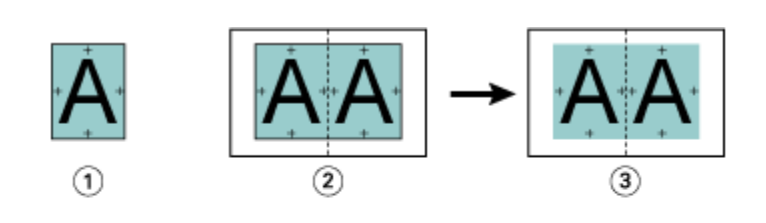

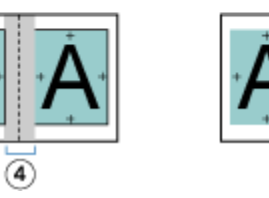

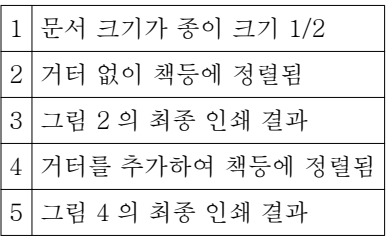

#### 거터를 추가하여 가운데에 정렬됨

페이지를 가운데에 정렬하면 책등으로부터의 거리가 거터 값의 1/2 에 페이지 가운데 정렬의 초기 오프셋을 더한 값과 같습니다.

 $^{\circledR}$ 

다음 그림은 초기 정렬 가운데, 거터 없이 최종 인쇄된 결과, 거터를 추가하여 최종 인쇄된 결과를 차례로 보 여줍니다.

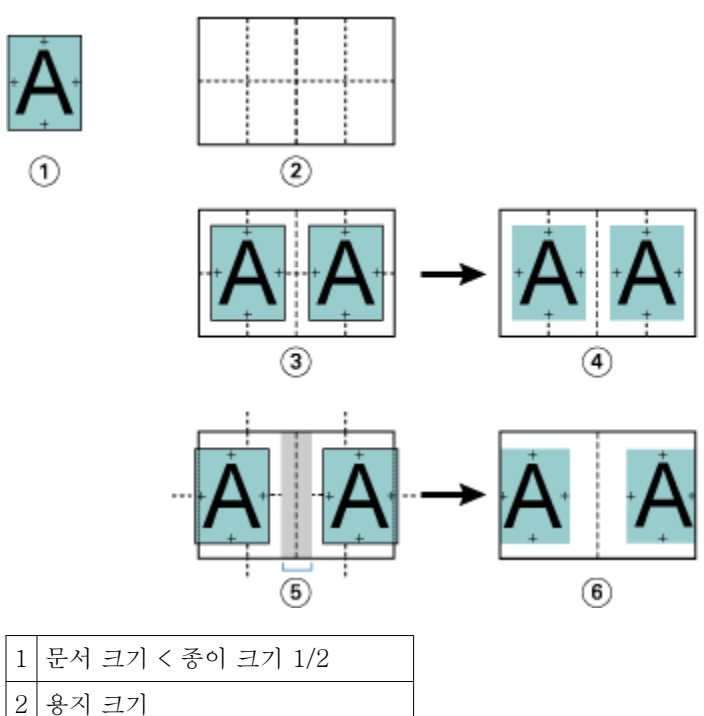

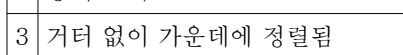

<span id="page-20-0"></span>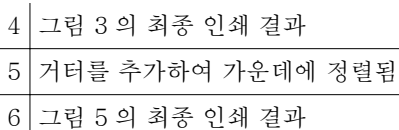

참고: 거터를 늘림에 따라 페이지 내용이 시트의 가장자리 또는 종이의 이미지 가능 영역에 도달하여 잘릴 수 있습니다.

#### 밀림 보정

밀림은 페이지 수가 많은 소책자나 두꺼운 용지에 인쇄되는 중철 제본 또는 중첩 중철 제본의 소책자에서 발 생합니다.

시트를 접지하여 인쇄지(소책자 페이지를 구성하는 접지된 시트)를 구성하는 과정에서 매번 접지를 할 때마 다 페이지 내용의 위치가 약간씩 증분 이동하게 됩니다. 이에 따라 소책자를 절단할 때 바깥쪽 여백이 소책자 가운데쪽으로 더 좁아집니다. 페이지 내용이 바깥쪽 가장자리에 너무 가깝게 인쇄되어 마무리되거나 잘릴 수 있습니다.

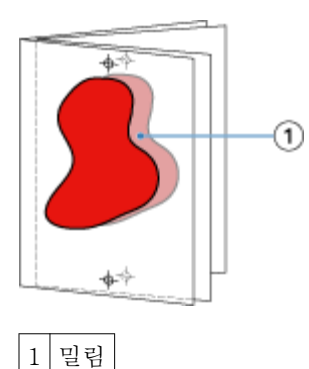

#### 1 업 무선 제본의 혼합 용지

1 업 무선 제본 작업에 한해 Command WorkStation 작업 속성의 소책자 제작 도구에 있는 혼합 용지 설정을 지정할 수 있습니다. 향상된 혼합 용지 기능으로 인해 혼합 용지 대화 상자 및 뷰어가 소책자 제작 도구 창에 통합되어 있습니다.

참고: 프린터 드라이버에서는 1 업 무선 제본의 혼합 용지가 지원되지 않습니다. 이 기능을 사용하려면 Command WorkStation 에서 보류 대기열로 작업을 보내야 합니다.

혼합 용지 뷰어는 최종 산출물의 실제 페이지 매김을 표시하여, 혼합 용지 대화 상자에서 수행된 선택 내용을 실시간으로 보여줍니다. 페이지 또는 시트로 작업 레이아웃을 표시할 수 있습니다.

혼합 용지에서 소책자 제작 도구 1 업 무선 제본에 대해 다음을 지정할 수 있습니다.

- **•** 장 시작 양면 작업에서 장 시작을 지정하면 묵시적 공백이 삽입됩니다.
- **•** 페이지 범위 및 페이지 범위의 용지.
- **•** 빈 삽입지 및 삽입지 용지 사용자가 지정한 빈 삽입지는 명시적 공백입니다. 명시적 공백과 및 암시적 공백은 혼합 용지 뷰어에서 다르게 지정됩니다.

참고: 소책자 제작 도구의 혼합 용지에서는 탭 인서트 및 표지 정의 설정을 지정할 수 없습니다.

<span id="page-21-0"></span>소책자 제작 도구에서 혼합 용지를 사용하면 혼합 용지가 용지 탭에서 비활성화됩니다. 그리고 소책자 제작 도구에서 선택한 내용이 용지 탭과 Fiery Compose 에 표시됩니다.

#### 소책자 제작 도구의 혼합 용지 설정 지정

소책자 유형으로 1 업 무선 제본을 선택하면 혼합 용지 뷰어가 표시됩니다.

#### 시작하기 전에

일부 복사기/프린터는 1 업 무선 제본을 지원하지 않습니다. 1 업 무선 제본이 지원되지 않으면 소책자 유형 메뉴에 옵션이 표시되지 않습니다.

- **1** Command WorkStation 작업 센터에서 작업을 선택하고 작업 속성을 엽니다.
- **2** 레이아웃 텝에서 소책자를 선택합니다.
- **3** 소책자 유형으로 1 업 무선 제본을 선택합니다.
- **4** 가장자리 제본을 선택합니다.
- **5** 본문 종이 크기와 표지 종이 크기를 지정합니다.

참고: 표지 정의는 소책자 제작 도구에서 혼합 용지 선택 항목으로 사용할 수 없습니다. 표지 정의는 소책 자 제작 도구 표준 옵션을 사용하여 생성합니다.

- **6** 필요에 따라 표지 설정과 기타 설정을 지정합니다.
- **7** 혼합 용지 뷰어로 아래로 스크롤하고 다음 컨트롤을 사용하여 설정을 지정합니다.
	- **•** 페이지 탭 소책자의 레이아웃을 문서 페이지 기준으로 정리해서 표시하고 시트와의 관계를 나타내려 면 클릭합니다.
	- **•** 시트 탭 소책자의 레이아웃을 시트 기준으로 정리해서 표시하고 페이지와의 관계를 나타내려면 클릭 합니다.
	- **•** 장 시작 페이지 필드 장 시작으로 지정할 페이지 번호들을 쉼표로 구분하여 입력합니다. 뷰어에서 장 시작 페이지는 해당 표시로 구분됩니다. 필요에 따라 묵시적 공백이 삽입됩니다. 아래 그래픽은 장 시작 표시와 10 페이지 이후 삽입된 묵시적 공백을 보여줍니다.

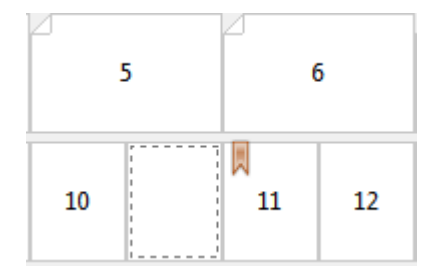

**•** 새 페이지 범위 - 페이지 번호를 입력한 다음 지정한 페이지 범위에 용지 설정을 적용하려면 아이콘 또 는 버튼을 클릭합니다.

■ 새 페이지 범위...

**•** 새 삽입지 - 빈 페이지를 특정 위치에 삽입하고 용지 설정을 삽입지에 적용하려면 아이콘 또는 버튼을 클릭합니다.

 $\lambda$   $M$   $\Delta$   $2J...$ 

<span id="page-22-0"></span>**•** 편집 - 페이지 범위 또는 새 삽입지 용지 설정을 수정하려면 아이콘 또는 버튼을 클릭합니다.

- 편집...

**•** 삭제 - 페이지 범위 또는 새 삽입지 설정을 삭제하려면 아이콘 또는 버튼을 클릭합니다.

<u>수</u> 삭제

#### 사후 요구 사항

Fiery 서버에 적용되는 용지 설정에 대한 자세한 내용은 사용 설명서 세트의 [인쇄] 및 [유틸리티]를 참조하 십시오.

#### 혼합 용지의 작업 탐색

소책자 유형으로 1 업 무선 제본을 선택하면 혼합 용지 뷰어가 표시됩니다.

- **•** 혼합 용지 뷰어에서는 다음 방법으로 문서를 탐색할 수 있습니다.
	- **•** 스크롤 바.
	- **•** 표준 탐색 화살표 순서에 따라 인접한 페이지로 앞 또는 뒤로 이동하려면 안쪽 화살표를 클릭합니다. 문서의 시작 부분 또는 끝 부분으로 이동하려면 바깥쪽 화살표를 클릭합니다. 탐색을 할 수 없는 경우에 는 화살표가 비활성화됩니다.

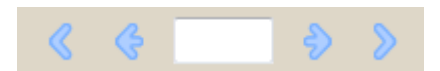

**•** 동작 탐색 화살표 - 순서에 따라 다음 동작으로 앞 또는 뒤로 이동하려면 화살표를 클릭합니다. 텍스트 필드에 동작이 표시됩니다. 탐색을 할 수 없는 경우에는 화살표가 비활성화됩니다.

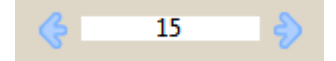

#### 작업 레이아웃을 페이지로 표시

페이지 또는 시트에 따라 작업의 페이지 매김을 표시할 수 있습니다. 문서 페이지 및 시트는 서로 정렬되므로 어느 시트에 어느 페이지가 인쇄되는지 확인할 수 있습니다.

**•** 작업을 페이지로 표시하려면 뷰어의 상단에서 페이지 탭을 클릭합니다.

<span id="page-23-0"></span>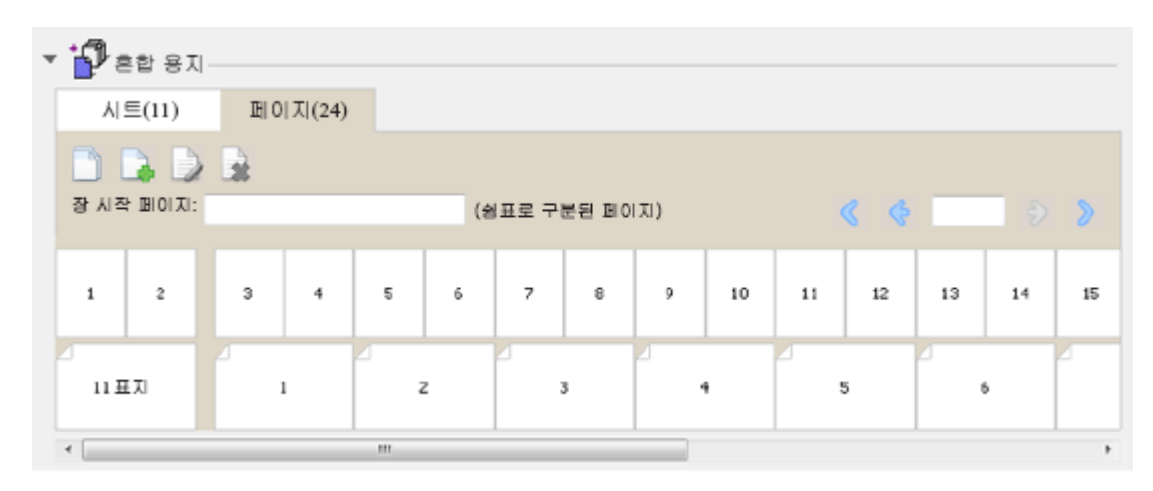

그림은 페이지로 표시된 작업을 보여줍니다. 탭에서 "페이지" 다음의 숫자는 문서의 페이지 수를 나타내며, 상단 행에 썸네일로 나타납니다. 페이지는 소스 문서의 논리적인 읽는 순서에 따라 선형 순서로 나타납니다.

두 번째 행은 복사기/프린터에서 시트가 어떻게 정렬되는지를 보여줍니다. 이 예에서 문서의 처음 두 페이지 를 구성하는 앞표지 내용은 시작 부분에 읽는 순서대로 표시됩니다. 작업 끝 부분의 뒤표지 내용은 스크롤 바 또는 기타 탐색 도구를 사용하여 표시할 수 있습니다.

#### 작업 레이아웃을 시트로 표시

작업을 시트로 표시할 때는 시트 순서가 중요합니다.

**•** 작업을 시트로 표시하려면 뷰어의 상단에서 시트 탭을 클릭합니다.

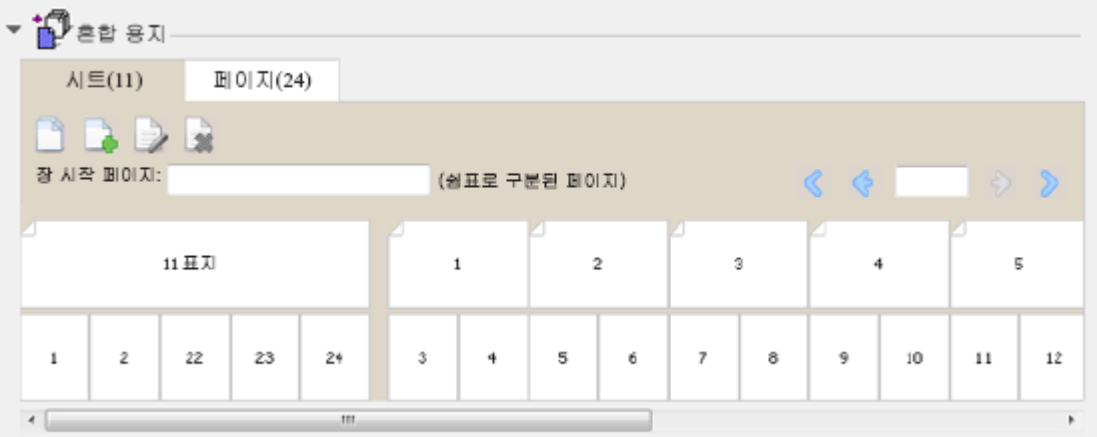

상단 행의 썸네일은 프린터 복사기/프린터의 실제 인쇄 순서를 나타냅니다. 두 번째 행은 어느 페이지가 어느 시트에 인쇄되는지를 보여 줍니다. 예를 들어 다음 그림에서는 문서의 처음 두 페이지의 내용을 앞표지로 포 함하고, 세 번째 마지막 페이지의 내용을 책등으로 포함하고, 문서의 마지막 두 페이지의 내용을 뒤표지로 포 함합니다.

참고: 특정 프린터에 표지가 마지막 시트로 출력되더라도 표지가 항상 먼저 표시됩니다.

#### <span id="page-24-0"></span>소책자 제작 도구의 혼합 용지 제한 사항

1 업 무선 제본을 위한 혼합 용지에는 다음 동작을 수행할 수 없습니다.

- **•** 표지 내용이 할당된 문서 페이지의 앞, 뒤 또는 사이에 페이지 삽입
- **•** 마감된 제본 책을 벗어나서 페이지 삽입
- **•** 표지를 물리적으로 분할하는 페이지 삽입
- **•** 한 작업에 서로 다른 크기의 용지 지정 새 페이지 범위 및 새 삽입의 용지 크기 선택은 본문 인쇄지와 같은 크기로 제한됩니다.

참고: 절반 Z-접지 삽입을 지원하는 복사기/프린터는 본문 인쇄지 크기 두 배의 용지 크기를 허용합니다.

#### 표지 추가

소책자 제작 도구에서 중철 소책자에 표지를 추가하고 표지의 용지를 지정할 수 있습니다.

중철 소책자의 경우에만, 소책자 제작 도구에 용지를 지정할 수 있는 두 가지 표지 옵션인 사전 인쇄 또는 인 라인 옵션이 포함되어 있습니다. 인라인 표지에 대해 추가 옵션을 지정할 수 있습니다. 복사기/프린터에 제본 기와 같은 고급 마감기가 설치되어 있는 경우, 사용 설명서 세트에 포함된 [인쇄]에서 추가 표지 옵션을 참조 하십시오.

- **1** 프린터 드라이버 또는 Command WorkStation 작업 속성의 레이아웃 > 소책자 탭에서 소책자 유형으로 중철을 선택하고 제본 가장자리를 선택합니다.
- **2** 소책자의 본문에 적용할 종이 크기 및 페이지 정렬 설정을 지정합니다.
- **3** 표지 내용 입력 메뉴에서 다음 중 하나를 수행하십시오.
	- **•** 사전 인쇄 표지를 삽입하려면 사전 인쇄를 선택합니다. 사전 인쇄 표지가 따로 인쇄하는 소책자의 본문 페이지와 결합됩니다. 이 옵션을 선택하는 경우, 앞표지 및 뒤표지 옵션이 비활성화됩니다.
	- **•** 인라인 표지를 지정하려면 앞/뒤 따로를 선택합니다. 이 옵션을 지정하면 표지 페이지와 본문 페이지가 단일 작업으로 인쇄됩니다. 소책자의 표지를 형성하는 단일 시트에 문서의 별도 페이지들이 임포징됩니 다.

원본 문서에 소책자의 표지 페이지 및/또는 표지 아트워크가 포함되었을 때 인라인 표지를 지정할 수 있 습니다. 표지 내용은 문서의 맨 처음과 마지막 페이지 또는 문서의 처음 2 페이지와 마지막 2 페이지 또 는 다른 조합일 수 있습니다. 이 옵션을 선택하는 경우, 앞표지 및 뒤표지 옵션을 지정할 수 있습니다.

**•** 앞표지 및 뒤표지(인라인 표지만) - 이들 옵션을 통해 원본 문서에 빈 페이지를 추가할 필요 없이 앞표 지와 뒤표지를 양면(시트 양쪽면), 단면 또는 양면 모두 빈 상태로 인쇄할지 여부를 빠르게 결정할 수 있 습니다.

참고: 상단 가장자리 제본을 사용하여 인라인 표지를 인쇄할 때, 앞표지의 방향과 일치하도록 뒤표지 바깥 면이 자동으로 180 도 회전됩니다.

- **4** 표지 정의를 클릭하여 표지 용지 설정 창을 열고 용지, 크기 및 소스 트레이를 지정합니다. 이 옵션은 사전 인쇄 및 인라인 표지에 모두 사용할 수 있습니다.
- **5** 사전 인쇄 삽입지 또는 인라인 표지의 용지 및 종이 크기를 지정합니다.
- **6** 사전 인쇄 삽입지 또는 인라인 표지가 포함된 트레이를 선택하고 확인을 클릭합니다.

#### <span id="page-25-0"></span>애플리케이션 내에서 문서 크기 변경

문서를 생성한 애플리케이션의 인쇄 설정에서 원본 문서의 크기를 변경합니다.

#### 시작하기 전에

문서 크기를 변경하기 전에 복사기/프린터가 종이 크기를 지원하는지 확인합니다.

- **1** 원본 문서를 열고 파일 > 인쇄 설정(또는 파일 > 페이지 설정)을 선택합니다.
- **2** 프린터 이름에서 복사기/프린터를 선택합니다.
- **3** 사용 가능한 종이 크기 목록에서 선택한 다음 확인을 클릭합니다.

참고: 사용 가능한 목록에서 종이 크기를 선택할 때 종이의 가장자리 급지는 고려하지 않아도 됩니다.

#### 측정 단위 변경

mm, 포인트 또는 인치를 측정 단위로 사용할 수 있습니다.

- 참고: 프린터 드라이버에서는 측정 단위를 변경할 수 없습니다.
- **1** Command WorkStation 에서 편집 > 기본 설정으로 이동합니다.
- **2** 크기 탭을 클릭합니다.
- **3** 측정 단위(mm, 포인트 또는 인치)를 선택하고 확인을 클릭합니다.
- 참고: 다음 번에 Command WorkStation 을 시작할 때 변경 사항이 적용됩니다.

#### 소책자 미리 보기

미리 보기 또는 래스터 미리 보기 창에서 소책자를 미리 볼 수 있습니다.

참고: 프린터 드라이버에서 소책자 제작 도구로 작업할 때는 작업을 미리 볼 수 없습니다.

- **•** 작업 센터의 Command WorkStation 보류됨 목록에서 인쇄 작업을 선택하고 동작 > 미리 보기를 선택합 니다.
	- **•** 스풀링되고 보류된 작업이 미리 보기 창에 표시됩니다.
	- **•** 처리되고 보류된 작업이 래스터 미리 보기 창에 표시됩니다.

#### <span id="page-26-0"></span>소책자 워크플로의 예

소책자 제작 도구 워크플로의 예에서는 마법사를 사용하여 무선, 중철 및 중첩 중철의 3 가지 소책자 표준 유 형을 생성하는 절차를 대략적으로 살펴봅니다.

- **•** 무선 소책자 인쇄 페이지의 27
- **•** 중철 소책자 인쇄 페이지의 27
- **•** [중첩 중철 소책자 인쇄](#page-27-0) 페이지의 28

#### 무선 소책자 인쇄

마법사를 사용하여 무선 소책자를 인쇄할 수 있습니다.

- **1** 프린터 드라이버 또는 Command WorkStation 작업 속성에서 소책자 제작 도구에 액세스합니다.
- **2** 마법사 시작을 클릭합니다.
- **3** 소책지 제작 도구과 제본 가장자리를 선택하고 다음을 클릭합니다.
- **4** 종이 크기를 선택한 후 다음을 클릭합니다.
- **5** 페이지 정렬 및 거터 값(선택 사항)을 설정하고 다음을 클릭합니다.
- **6** 설정 요약을 검토하여 소책자 설정을 확인하고 마감을 클릭하여 프린터 드라이버 또는 Command WorkStation 작업 속성의 레이아웃 > 소책자 탭으로 돌아갑니다.
- **7** 프린터 드라이버 또는 Command WorkStation 작업 속성에서 기타 인쇄 옵션(선택 사항) 및 마감 옵션 (예: 접지, 스테이플 또는 제본)을 설정한 다음 확인을 클릭합니다.

#### 중철 소책자 인쇄

마법사를 사용하여 중철 소책자를 인쇄할 수 있습니다.

- **1** 프린터 드라이버 또는 Command WorkStation 작업 속성에서 소책자 제작 도구에 액세스합니다.
- **2** 마법사 시작을 클릭합니다.
- **3** 소책자 유형과 제본 가장자리를 선택하고 다음을 클릭합니다.
- **4** 표지 소스 및 내용을 지정합니다.
- **5** 표지 소스 및 내용으로 앞/뒤 따로를 선택한 경우, 표지 인쇄 방법을 앞/뒤 또는 바깥쪽/안쪽으로 지정합니 다. 그리고 다음을 클릭합니다.
- **6** 표지 소스 및 내용에서 인서트를 선택한 경우 다음을 클릭합니다.
- **7** 종이 크기를 선택하고 표지 정의를 클릭합니다.
- **8** 표지 용지 설정 창에서 용지, 크기 및 소스 트레이를 지정합니다.
- **9** 확인을 클릭한 후 다음을 클릭합니다.
- **10** 페이지 정렬, 거터 값 및 밀림 보정(선택 사항)을 설정합니다.

<span id="page-27-0"></span>**11** 설정 요약을 검토하여 소책자 설정을 확인하고 마감을 클릭하여 프린터 드라이버 또는 Command WorkStation 작업 속성의 레이아웃 > 소책자 탭으로 돌아갑니다.

**12** 기타 인쇄 옵션(선택 사항)과 마감 옵션(예: 접지, 스테이플 또는 제본)을 설정한 다음 확인을 클릭합니다.

#### 중첩 중철 소책자 인쇄

마법사를 사용하여 중첩 중철 소책자를 인쇄할 수 있습니다.

- **1** 프린터 드라이버 또는 Command WorkStation 작업 속성에서 소책자 제작 도구에 액세스합니다.
- **2** 마법사 시작을 클릭합니다.
- **3** 소책지 제작 도구과 제본 가장자리를 선택하고 다음을 클릭합니다.
- **4** 하위 세트에서 종이 크기와 시트 수를 선택하고 다음을 클릭합니다.
- **5** 페이지 정렬, 거터 값 및 밀림 보정(선택 사항)을 설정하고 다음을 클릭합니다.
- **6** 설정 요약을 검토하여 소책자 설정을 확인하고 마감을 클릭하여 프린터 드라이버 또는 Command WorkStation 작업 속성의 레이아웃 > 소책자 탭으로 돌아갑니다.
- **7** 프린터 드라이버 또는 Command WorkStation 작업 속성에서 기타 인쇄 옵션(선택 사항) 및 마감 옵션 (예: 접지, 스테이플 또는 제본)을 설정한 다음 확인을 클릭합니다.

#### 소책자 제작 도구의 제한 사항

소책자 제작 도구에는 PDF 파일 및 대기열 유형, 기타 제한과 관련된 제약 조건이 있습니다.

#### 보안 PDF

PDF 파일의 열기, 인쇄 또는 편집을 제한하는 보안 설정으로 Adobe PDF 파일을 저장할 수 있습니다("제한 된 문서"). 제한된 문서는 소책자 제작 도구에서 인쇄할 수 없습니다.

#### 대기열 유형

소책자 제작 도구는 직접 대기열로 보낸 작업을 지원하지 않습니다. 소책자 제작 도구 인쇄 작업은 보류됨 대 기열 또는 인쇄 대기열로 보내야 합니다.

#### 인쇄 옵션/Command WorkStation 작업 속성

- **•** 소책자 제작 도구에서는 가변 데이터 인쇄가 지원되지 않습니다.
- **•** 소책자 제작 도구에서는 혼합 용지가 지원되지 않습니다.
- **•** 소책자 제작 도구에서는 흰색 PPT 배경 제거 인쇄 옵션(PowerPoint 문서용)이 지원되지 않습니다.

#### 소책자 제작 도구 관련 용어

다음은 소책자 제작 과정과 관련된 용어들입니다.

2 업 임포지션 단일 용지 시트의 각 면에 문서 2 페이지를 인쇄합니다.

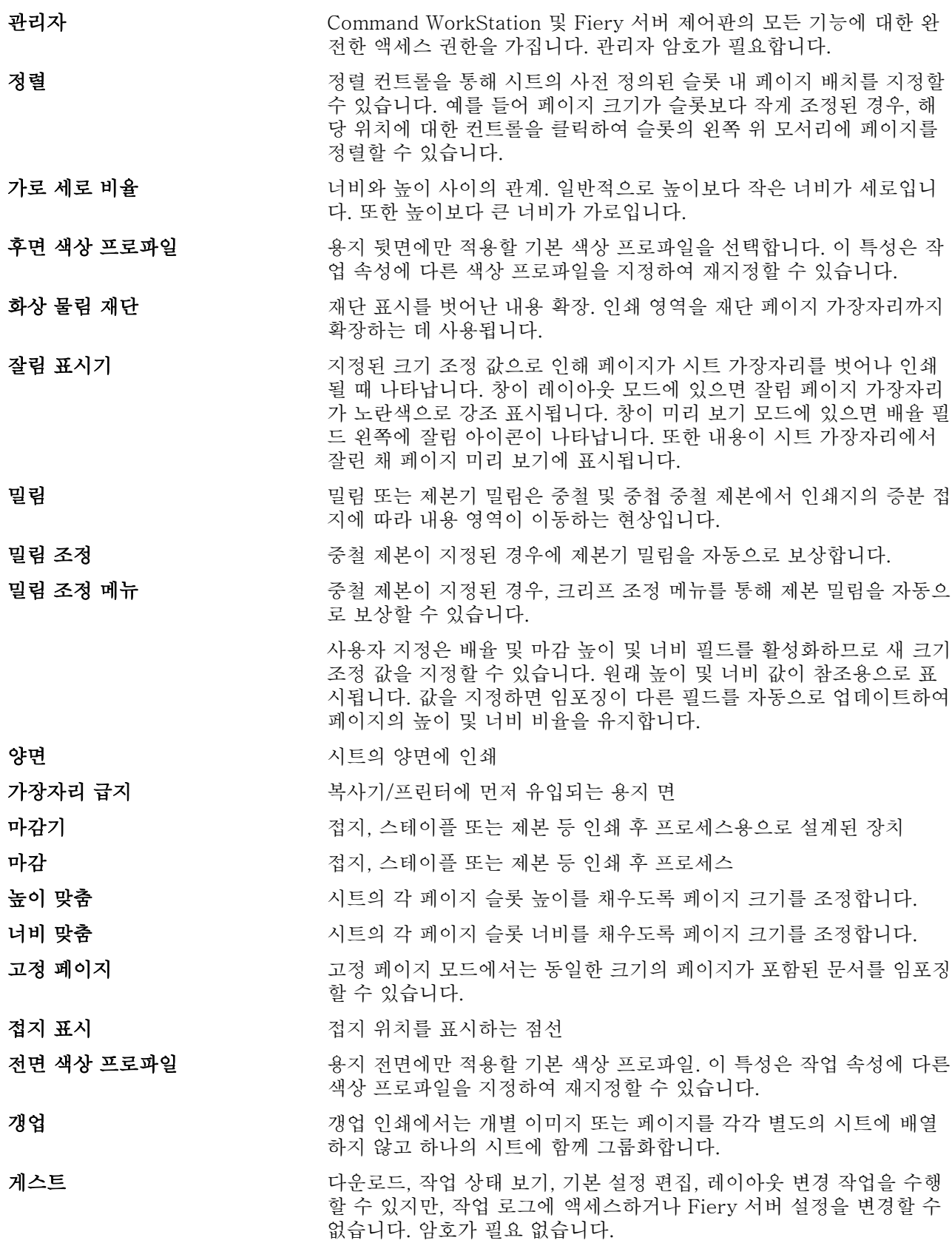

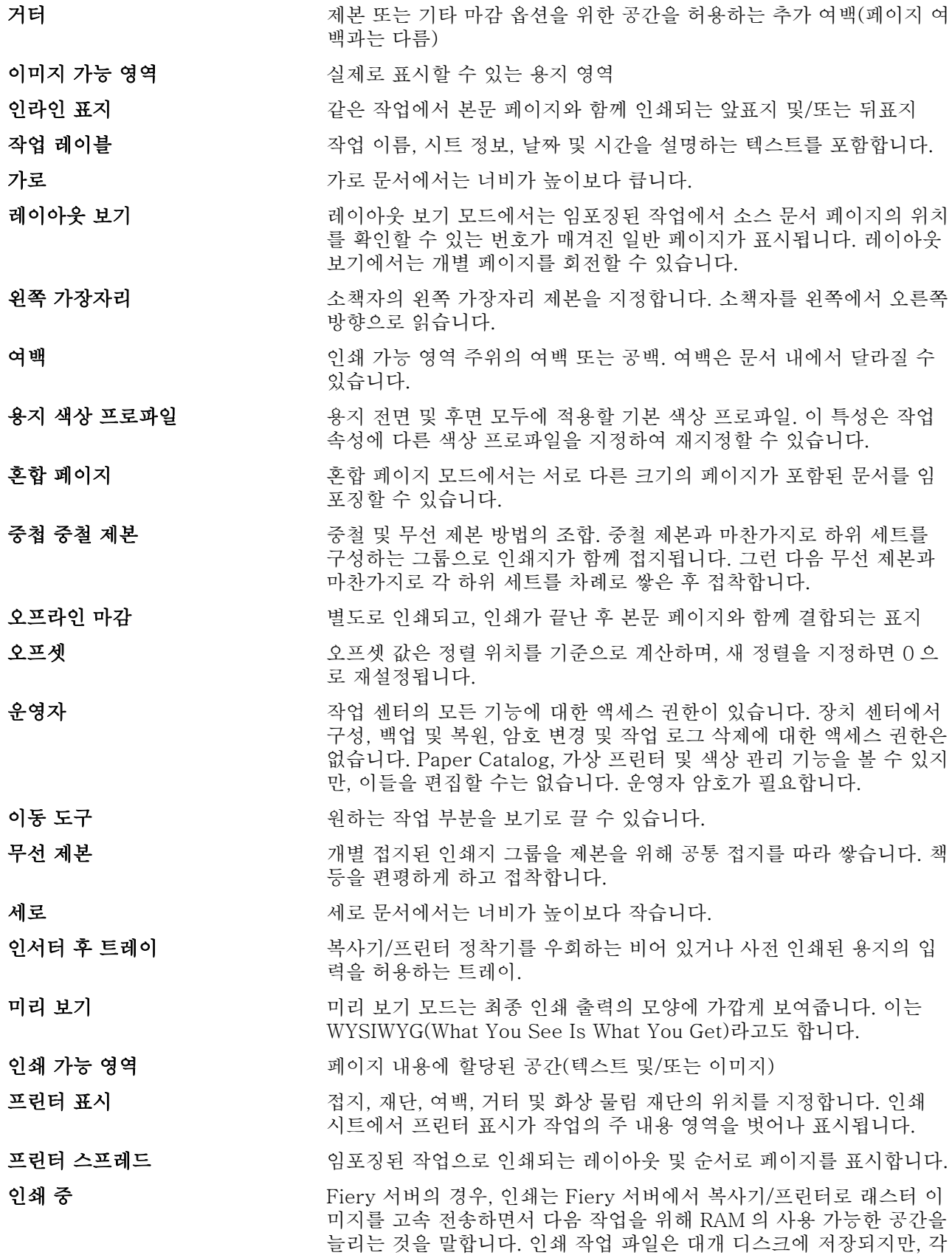

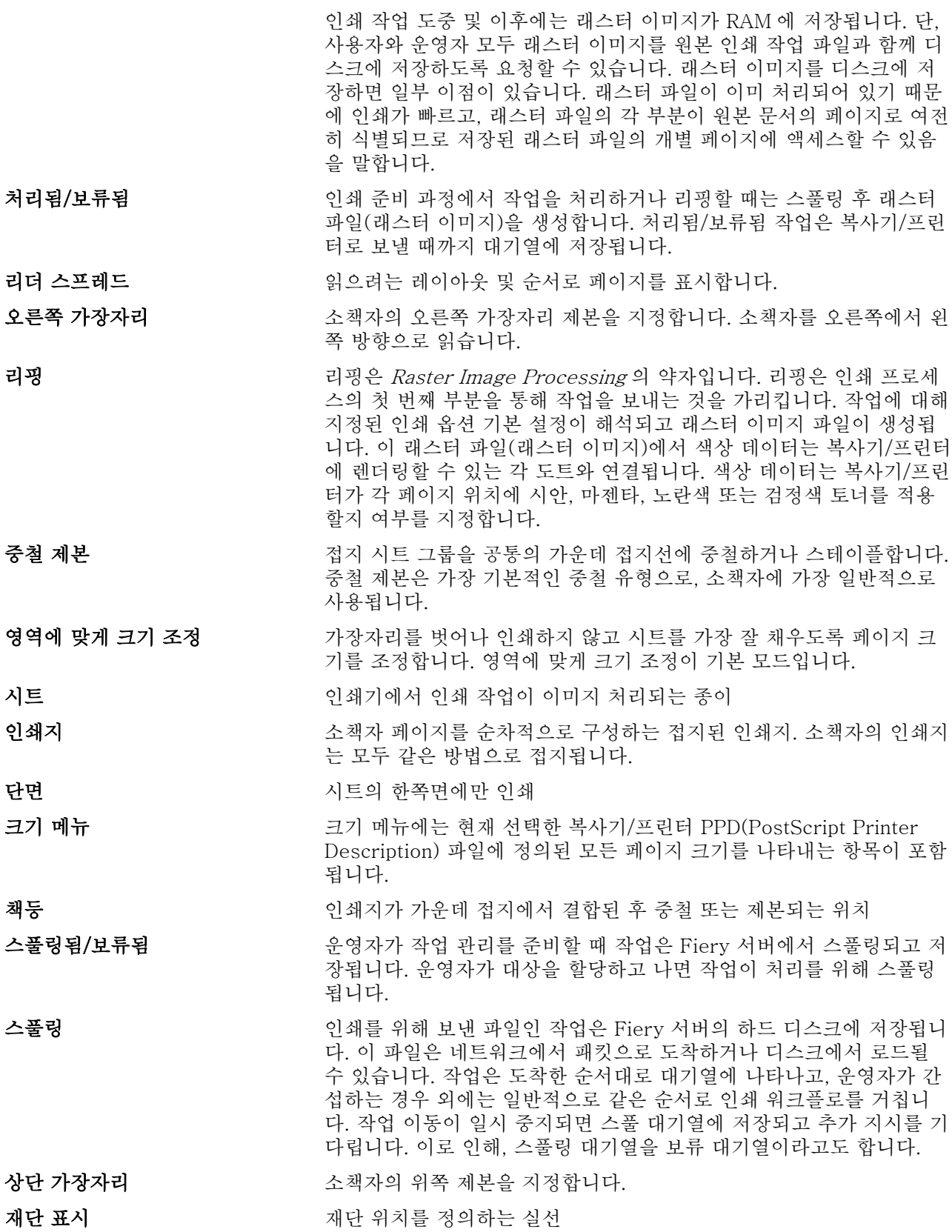

# <span id="page-32-0"></span>색인

1 업 무선 제본 [12](#page-11-0) 2 업 임포지션 [5](#page-4-0)

F Fiery 인쇄 컨트롤러, 연결 [6](#page-5-0)